# Mitel MiContact Center Enterprise

CHAT CONFIGURATION – OPERATING INSTRUCTIONS Release 9.4

# **Do Mitel**

#### **NOTICE**

The information contained in this document is believed to be accurate in all respects but is not warranted by Mitel Networks™ Corporation (MITEL®). The information is subject to change without notice and should not be construed in any way as a commitment by Mitel or any of its affiliates or subsidiaries. Mitel and its affiliates and subsidiaries assume no responsibility for any errors or omissions in this document. Revisions of this document or new editions of it may be issued to incorporate such changes.

No part of this document can be reproduced or transmitted in any form or by any means - electronic or mechanical - for any purpose without written permission from Mitel Networks Corporation.

#### **TRADEMARKS**

The trademarks, service marks, logos and graphics (collectively "Trademarks") appearing on Mitel's Internet sites or in its publications are registered and unregistered trademarks of Mitel Networks Corporation (MNC) or its subsidiaries (collectively "Mitel") or others. Use of the Trademarks is prohibited without the express consent from Mitel. Please contact our legal department at legal@mitel.com for additional information. For a list of the worldwide Mitel Networks Corporation registered trademarks, please refer to the website: [http://www.mitel.com/trademarks.](http://www.mitel.com/trademarks)

> Chat Configuration – Operating Instructions Release 9.4 – March 2020

®.<sup>™</sup> Trademark of Mitel Networks Corporation © Copyright 2020 Mitel Networks Corporation All rights reserved

# INTRODUCTION

MiCC Enterprise may be integrated with chat functionality allowing customers to request chat sessions which will be routed to agents. This document will describe integrating the built-in customer chat client into your external Web site. Knowledge of basic Internet Web design and HTML is assumed.

## CUSTOMER CHAT CLIENT

Chat functionality may be integrated into your Web site using the stock chat client or you may design your own.

## STOCK CHAT CLIENT

During installation of MiCC Enterprise a CustomerChat Web application is added to the default Web site of Internet Information Server. The CustomerChat Web application was built using ASP.NET v4.0 and uses SignalR technology for communication between the client and server.

#### INTEGRATION

The chat toolbox can be integrated into a Web site using a single line of Javascript code. Add the following line to the end of the <head> section of the HTML page.

<script src="http[s]://<MICCEWEBSERVER[:port]>/CustomerChat/Chat/Toolbox" />

For example:

<head>

 <script src="https://MICCESERVER:443/CustomerChat/Chat/Toolbox" /> </head>

The toolbox will automatically be initialized when the page loads and will display as a popout tab

The CustomerChat Web application contains a sample Web page that integrates the chat toolbox. The page can be accessed using the following URL:

http://<MICCEWEBSERVER/CustomerChat/Chat

You may view the source of the Web page for sample code integrating the chat toolbox.

#### CONFIGURATION

**WARNING**: In the following sections that describe modifying configuration files, a backup of the existing files should be done before any changes are made. In addition, after modifying existing files or adding new ones, a backup should be made of the new or changed files. During upgrades of the software, these changes may be lost.

#### *Web.config*

Web.config contains settings that used by the back-end CustomerChat Web application as well as client side script. These are contained in the <appSettings> section of the config file. The file is located at:

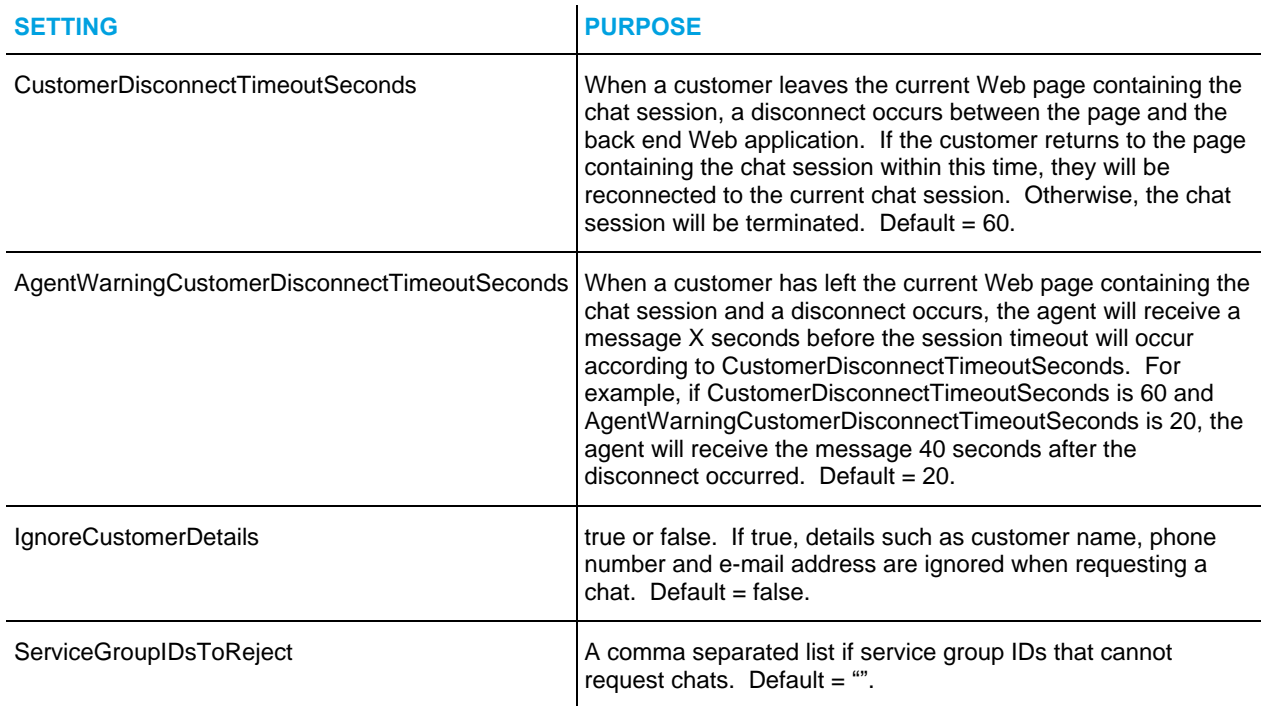

<InstallDir>\Services\Web\CustomerChat\web.config

#### *Mitel.ChatToolbox.Config*

The Mitel.ChatToolbox.Config object contains the main settings that apply to UI state of the Chat toolbox and chat conversations. The object is defined in the file:

<InstallDir>\Services\Web\CustomerChat\Scripts\Chat\Config.js

The file may be modified directly which will apply as the default for all chat sessions.

Configuration may be set on a page basis by redefining the customizePage function. This function executes immediately after the toolbox is loaded. To redefine the function, insert the following Javascript code into your Web page:

<script>

```
Mitel.ChatToolbox.customizePage = function() {
```
} </script>

Inside the function modify any of the Mitel.ChatToolbox.Config properties.

Configuration may also be set on a request basis by redefining the customizeRequest function. This function executes immediately before the chat is requested. To redefine the function, insert the following Javascript code into your Web page:

```
<script>
       Mitel.ChatToolbox.customizeRequest = function() {
```
} </script>

Inside the function modify any of the Mitel.ChatToolbox.Config properties. Some properties do not apply to each individual chat request and should not be modified in the customizeRequest function. For example, ToolboxAvailable which determines whether the toolbox is available does not apply to each chat session. Also, some properties such as ServiceGroupID must be known before a chat is requested as they are used to determine availability.

#### Properties

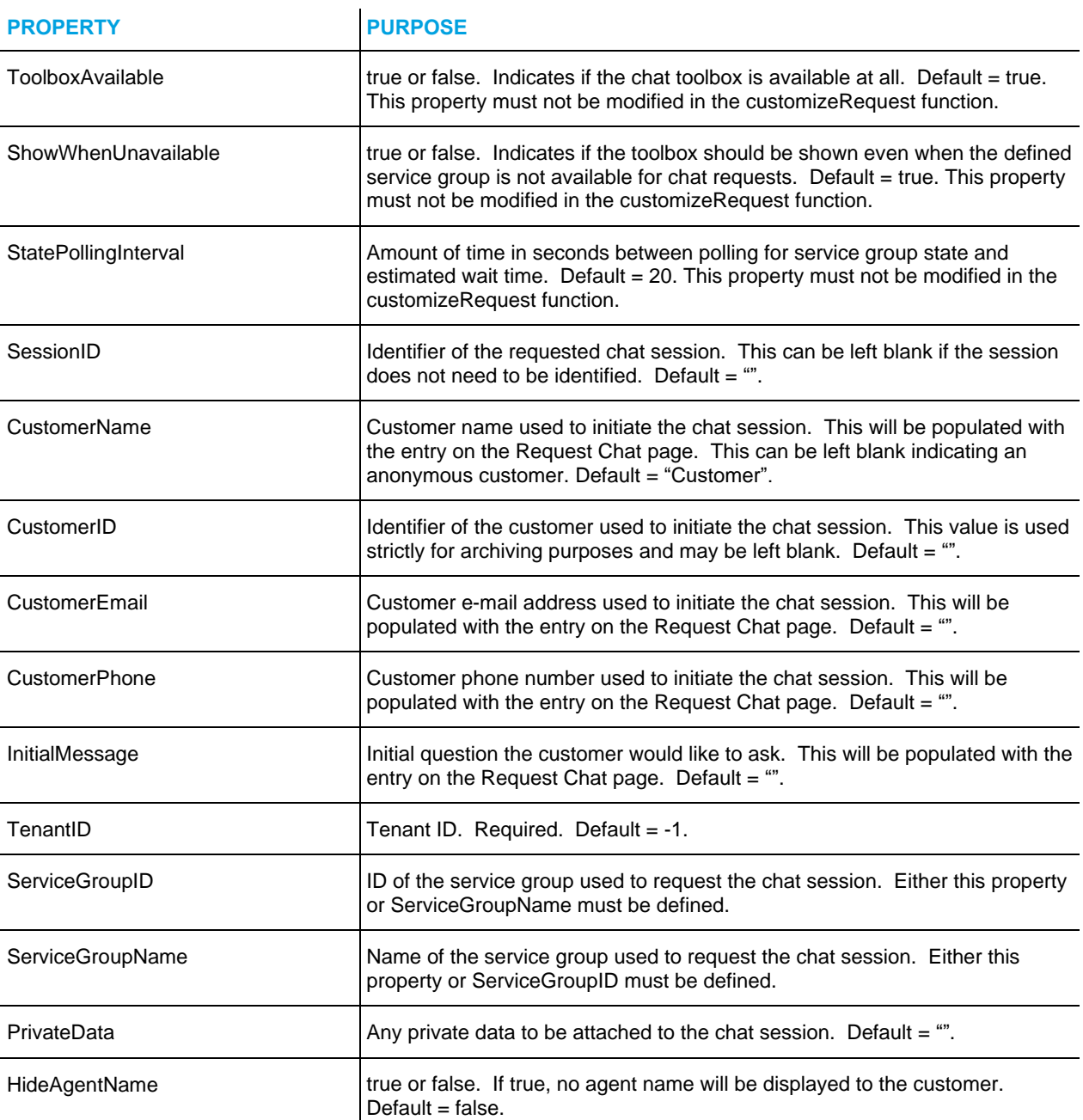

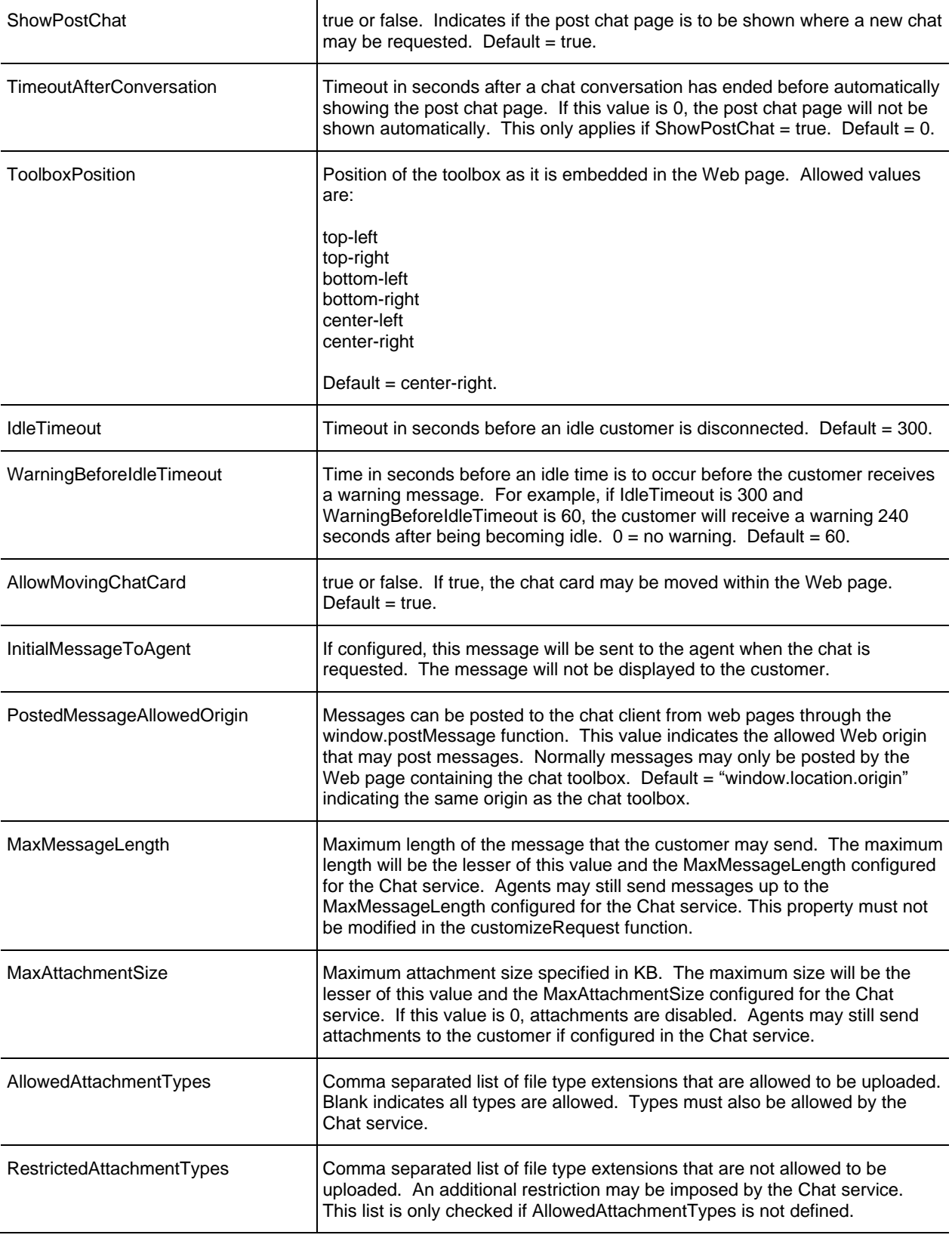

## TEXT CHANGES AND LOCALIZATION

All displayed text strings are contained in the file:

<InstallDir>\Services\Web\CustomerChat\App\_GlobalResources\Toolbox.resx

The text strings in this file may be modified to better suit the customer. The text strings may also be localized into additional languages. To add an additional language, copy the Toolbox.res file to a new file in the same folder using the following format:

Toolbox.<language>.resx

<language> should be the ISO 639 two-letter culture code and may contain an ISO 3166 twoletter uppercase subculture. For example, to create a general language for French, create the file:

Toolbox.fr.resx

To create a language for French with a subculture for Belgium, create the file:

Toolbox.fr-BE.resx

Toolbox.resx is an XML based language resource file. Be careful not to change the structure of the file. The following text strings may be modified:

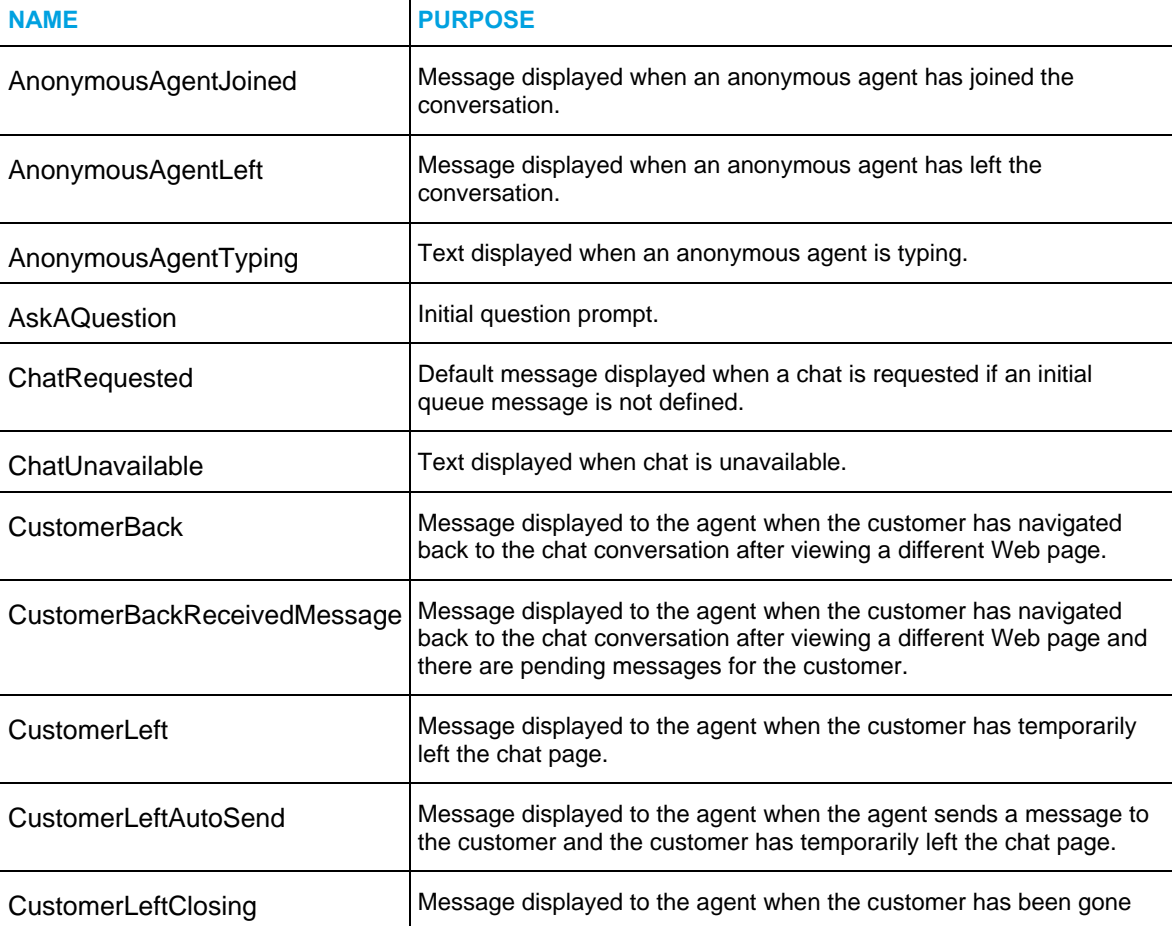

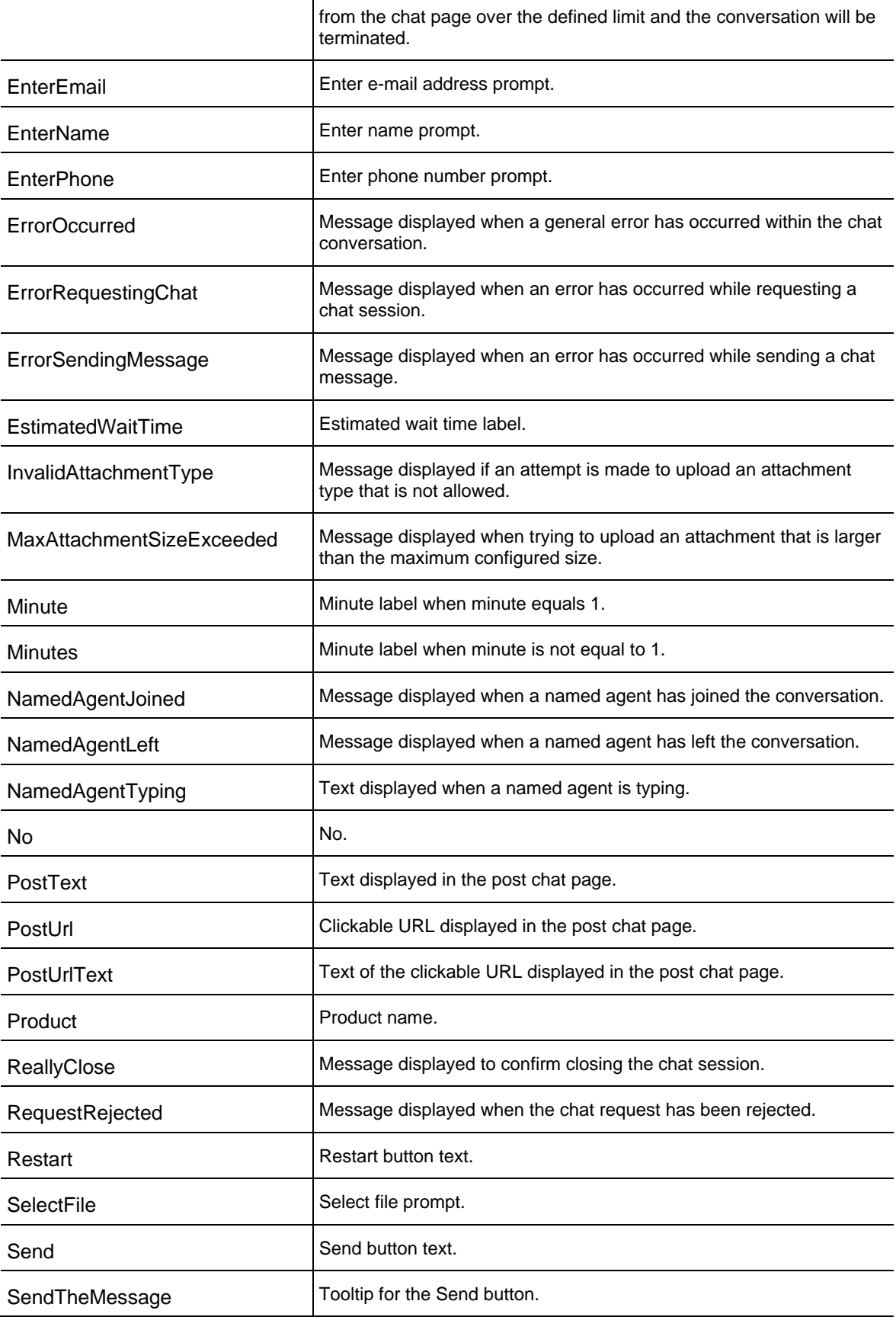

![](_page_8_Picture_163.jpeg)

Note: Any placeholders such as {0} or {1} in the text strings must be maintained. The location in the text string may be moved, but it must exist.

## POSTING MESSAGES TO THE CHAT CLENT

Messages may be posted to the chat client as if they were entered by the customer. Messages may only be posted when there is an active chat session and may only be posted by the Web origin indicated by the Mitel.ChatToolbox.Config.PostedMessagesAllowedOrigin setting. Following is an example of posting a message:

```
window.postMessage({
       apiType: "ChatToolbox",
       apiVersion: "2.2.0",
       methodName: "SendMessage",
       arguments: {
               message: "Message to Send",
               hideLocal: true
       }
```
}, window.location.origin);

hideLocal may be true or false. If true, the message will only be sent to the agent and will not be seen by the customer.

#### BROWSER SUPPORT

- Internet Explorer v9.0 or Later
- Current Version of Chrome

• Current Version of Firefox

Additional versions may be supported, however, only the current released version of Chrome and Firefox at the time of MiCC Enterprise release have been tested.

RUNNING STANDALONE ON A PUBLIC FACING WEB SERVER (DMZ)

The CustomeChat Web application may be used on public facing Web Server (DMZ). The following steps should be performed.

- 1. Install MiCC Enterprise on the DMZ.
	- a. Select Custom installation.
	- b. On the Select Features page, select only the Services/Web Services feature.
	- c. Set the Broker Location to the main MiCC Enterprise server.
	- d. Continue and complete the installation.
- 2. Remove unnecessary Web applications. The only necessary Web application is CustomerChat. The additional Web applications may be removed, however, they will never be used. If you wish to remove the Web applications, open IIS Manager and remove the following applications under the Default Web Site:

**MiCCEInstallation** RTI scheduler seceventws seclogonws secreportws secsapicidriver **SolidusACD** WebAgent WebApps **WebCallback** 

- 3. Run the MiCC Enterprise Setup Utility.
	- A. On the Web Server Location page, set the location to where the main MiCC Enterprise Web Services are installed. This is typically the same as the main MiCC Enterprise server. Set the appropriate options for connecting to the main MiCC Enterprise server and Web Server.
- 4. Open necessary ports. The CustomerChat Web application connects to the Broker Service and Chat Service on the main MiCC Enterprise server. The configured ports for these services must be open and accessible by the DMZ.
- 5. Ensure machine name resolution. The CustomerChat Web application retrieves the location of the Chat Service from the Broker Service. The location received is depending on how the Chat Service registers itself with the Broker. Typically this is the simple machine name, but it may also be a full qualified domain name or an IP address. The DMZ must be able to access the Chat Service using that received location.

## **CUST**OM CHAT CLIENT

If the stock MiCC Enterprise Chat client does not suit your needs, you may create your own client. A REST service has been exposed from the MiCC Enterprise Chat service running on the MiCC Enterprise server. You may communicate with the service directly from client side script; however, this would require opening access to the MiCC Enterprise Chat service which is typically behind a firewall. A more typical scenario would be to communicate with the MiCC Enterprise Chat service from a back-end Web application such as from the code-behind in an ASP.NET application.

All requests to the Chat service use JSON data format and are made through the following URL:

http://<MiCCEServer[:port]>/chatservice/<Request>

For example:

[http://MICC ENTERPRISESERVER:12616/ChatService/RequestChat](http://solidusserver:12616/ChatService/RequestChat)

The default port for the Chat service is 12616, but this can be changed on the MiCC Enterprise server through the MiCC Enterprise Setup Utility.

The following example shows calling the RequestChat method from Javascript using JQuery:

```
function RequestChatFromService()
{
       var requestParam = new Object();
       requestParam.SessionID = '{50B5D2FF-57BD-4948-A864-B044A6E9FEB7}';
       requestParam.CustomerID = '100';
       requestParam.CustomerName = 'John';
       requestParam.EmailAddress = 'john@somecompany.com';
       requestParam.PhoneNumber = '555-5555';
       requestParam.TenantID = -1;
       requestParam.ServiceGroupID = 0;
       requestParam.ServiceGroupName = 'Sales';
       requestParam.PrivateData = 'SomePrivateData';
       var DTO = {'request' : requestParam};
       $. ajax({}type: "POST",
              contentType: "application/json; charset=utf-8",
              url: "http://MICC ENTERPRISESERVER:12616/ChatService/RequestChat",
              data: JSON.stringify(DTO),
              datatype: "json",
              success:
              function(data)
              {
                     return data.ChatID;
              }
       });
}
```
#### IDLE TIMEOUTS

An idle timeout scenario should be handled properly by the custom chat client to terminate the session. There is still a server side timeout as a fail-safe procedure. See the *Chat Service Configuration* section for the server side idle timeout setting.

#### CHAT SERVICE API

#### *Methods*

All methods will throw fault exceptions on failure except where noted.

#### **RequestChatResponse RequestChat(RequestChatRequest request)**

Requests a chat session. If the request fails due to the service group being closed, a fault will not be thrown and the group closed message will be returned if configured.

#### **void LeaveChat(LeaveChatRequest request)**

Leaves a chat session

#### **void SendMessage(SendChatMessageRequest request)**

Sends a message from the customer to the agent.

#### **void SendTyping(SendTypingRequest request)**

Sends a notification to the agent that the customer is typing.

#### **GetEventsResponse GetEvents(GetEventsRequest request)**

Gets pending events such as messages received from the agent.

#### **GetQueueInfoResponse GetQueueInfo(GetQueueInfoRequest request)**

Gets state information for a service group such as availability and estimated wait time.

#### **GetChatInfoResponse GetChatInfo(GetChatInfoRequest request)**

Gets state information for a chat session.

#### **GetChatConfigurationResponse GetChatConfiguration()**

Gets global configuration information related to chat sessions.

## **string GetVersion()**

Returns current the MiCC Enterprise version.

## *Types*

## **RequestChatRequest**

![](_page_12_Picture_180.jpeg)

## **RequestChatResponse**

![](_page_12_Picture_181.jpeg)

### **LeaveChatRequest**

![](_page_13_Picture_143.jpeg)

### **SendChatMessageRequest**

![](_page_13_Picture_144.jpeg)

## **SendTypingRequest**

![](_page_13_Picture_145.jpeg)

## **GetEventsRequest**

![](_page_13_Picture_146.jpeg)

## **GetEventsResponse**

![](_page_13_Picture_147.jpeg)

## **GetChatInfoRequest**

![](_page_13_Picture_148.jpeg)

#### **GetChatInfoResponse**

![](_page_14_Picture_173.jpeg)

## **GetQueueInfoRequest**

![](_page_14_Picture_174.jpeg)

## **GetQueueInfoResponse**

![](_page_14_Picture_175.jpeg)

## **GetChatConfigurationResponse**

![](_page_14_Picture_176.jpeg)

## **ChatEvent**

![](_page_14_Picture_177.jpeg)

![](_page_15_Picture_173.jpeg)

## **ChatEventType (enum int)**

![](_page_15_Picture_174.jpeg)

## **MessageReceivedEvent**

![](_page_15_Picture_175.jpeg)

## **AgentJoinedEvent**

![](_page_15_Picture_176.jpeg)

## **AgentLeftEvent**

![](_page_15_Picture_177.jpeg)

![](_page_16_Picture_170.jpeg)

#### **AgentTypingEvent**

![](_page_16_Picture_171.jpeg)

#### **ChatStateEvent**

![](_page_16_Picture_172.jpeg)

#### **ChatState (enum int)**

![](_page_16_Picture_173.jpeg)

#### **TerminationCause (enum int)**

![](_page_16_Picture_174.jpeg)

## CHAT SERVICE CONFIGURATION

Values in the registry for the CCChat service control global settings applicable to the communication interface between agents, the CCChat service and the customer chat client. These settings apply whether the stock chat client or a custom client is being used. All registry entries are stored under the following key.

HKEY\_LOCAL\_MACHINE\SYSTEM\CurrentControlSet\services\CCChat\Parameters

![](_page_17_Picture_100.jpeg)

# E-MAIL TRANSCRIPT

At the end of a chat session, the customer may be e-mailed a transcript of the conversation. This can be invoked manually from the Agent Chat form or opened automatically when the form is closed. Transcript properties are set on the Chat tab of the Service Group Properties in Configuration Manager.

![](_page_18_Picture_48.jpeg)

The transcript is only available to the agent if the Sender E-mail Address is specified for the Service Group. The agent must also have the privilege to send e-mails.

If Open Transcript E-mail on Close is selected, the e-mail form with the transcript will be automatically opened when the agent closes the chat session form.

A custom subject and template may be used for the transcript subject and e-mail body. If these values are empty, a default subject and body will be used.

The transcript template may be any standard text base file (\*.txt) or html format files (\*.htm, \*.html). The filename must be entered in UNC format.

Both the subject and template file may contain placeholders which will be replaced by data associated to the chat as well as the transcript itself. All identifiers are valid for the template file. All identifiers except \$Transcript\$ are available for the subject.

It is important to ensure that replaceable identifiers are entered in a continuous string in the template file. HTML editors such as Microsoft Word may split the text while inserting HTML format tags. This will prevent the identifiers from being replaced. This may occur if text is identified as a misspelled word. The underlining used in Microsoft Word to indicate the misspelled word will be stored in the HTML file as formatting information. Always ensure that replaceable identifiers are ignored for spell checking.

#### Replaceable Identifiers

![](_page_19_Picture_125.jpeg)

## CHAT RESPONSES

A response file may be setup for each service group allowing the agents to select predefined messages to be inserted into chat messages. If a response file is configured, a hierarchal list of the responses is displayed in the agent chat form. Refer to the section on E-mail, Chat and SMS Response Files in the document **3\_1543-LXA119154 – Advanced Configurations** for the response file format.

![](_page_21_Picture_0.jpeg)

mitel.com

© Copyright 2020, Mitel Networks Corporation. All Rights Reserved. The Mitel word and logo are trademarks of Mitel Networks<br>Corporation, including itself and subsidiaries and authorized entities. Any reference to third par